# PANDUAN PENGGUNA PERPUSTAKAAN DIGITAL UNAND

### **ANDI SAPUTRA, S.KOM, M.KOM**

## 1. HALAMAN LOGIN

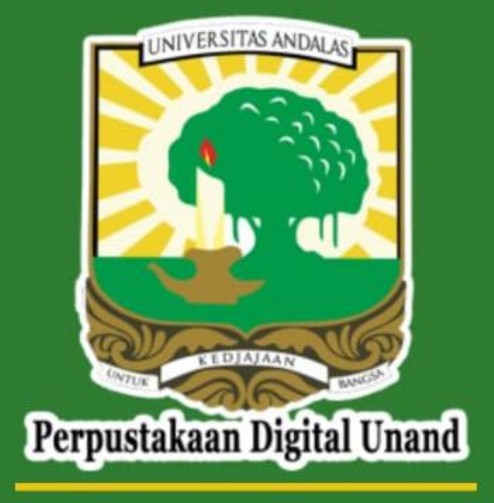

 $|||$ 

**Build 4.0.0** 

Untuk aplikasi perpustakaan digital unand, bisa didownload melalui laman:

- <https://kubuku.id/download/perpustakaan-digital-unand>
- Cari di Playstore dengan kata kunci: "perpustakaan digital unand"

Setelah proses instalasi selesai, pada saat aplikasi dibuka akan tampil halaman login seperti gambar di samping.

- Masukkan username & password bagi yang sudah registrasi
- Bagi yang belum Daftar untuk melakukan registrasi

## HALAMAN LOGIN

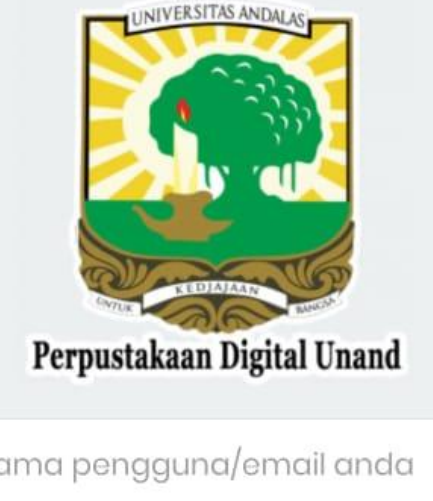

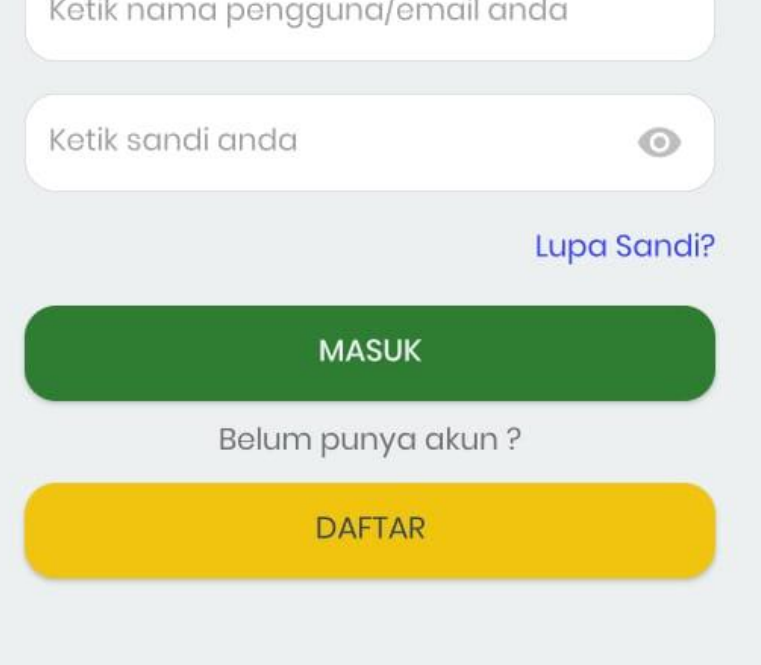

Setelah proses instalasi selesai, pada saat aplikasi dibuka akan tampil halaman login seperti gambar di samping.

- Masukkan username & password bagi yang sudah registrasi
- Bagi yang belum klik **Daftar** untuk melakukan registrasi

10:25 □ 回 ① …

 $\mathbf{C} \widehat{\mathbb{R}}$  at all 89%

### Akun baru

 $|||$ 

Daftar akun baru dan dapatkan akses ke koleksi buku kami

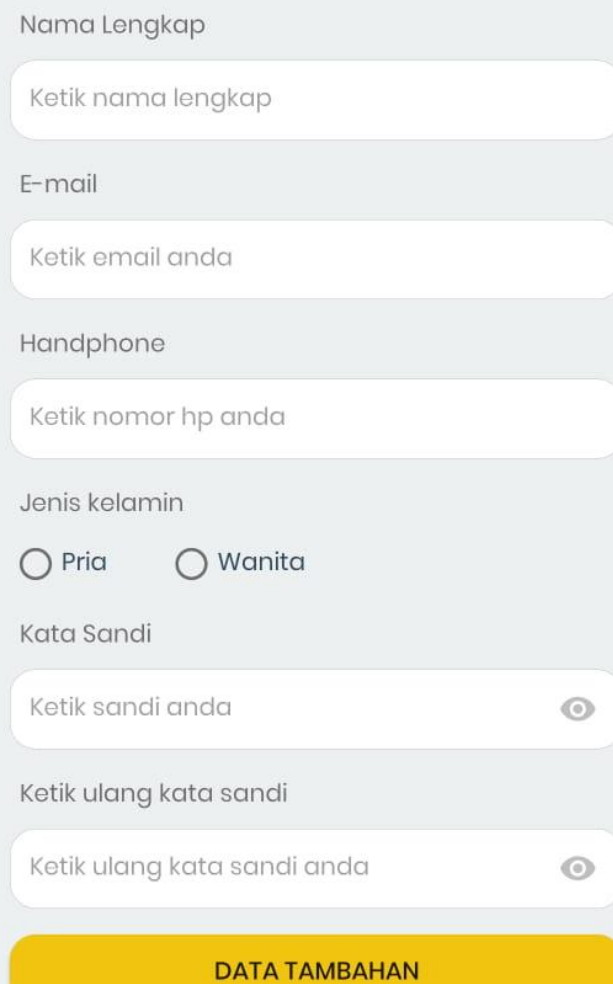

 $\bigcirc$ 

 $\langle$ 

# 2. REGISTRASI ANGGOTA

Lakukan pengisian biodata untuk mendapatkan akun baru di aplikasi perpustakaan digital unand

• Email merupakan nama akun/username yang digunakan untuk login

Klik tombol Data Tambahan untuk melanjutkan proses registrasi

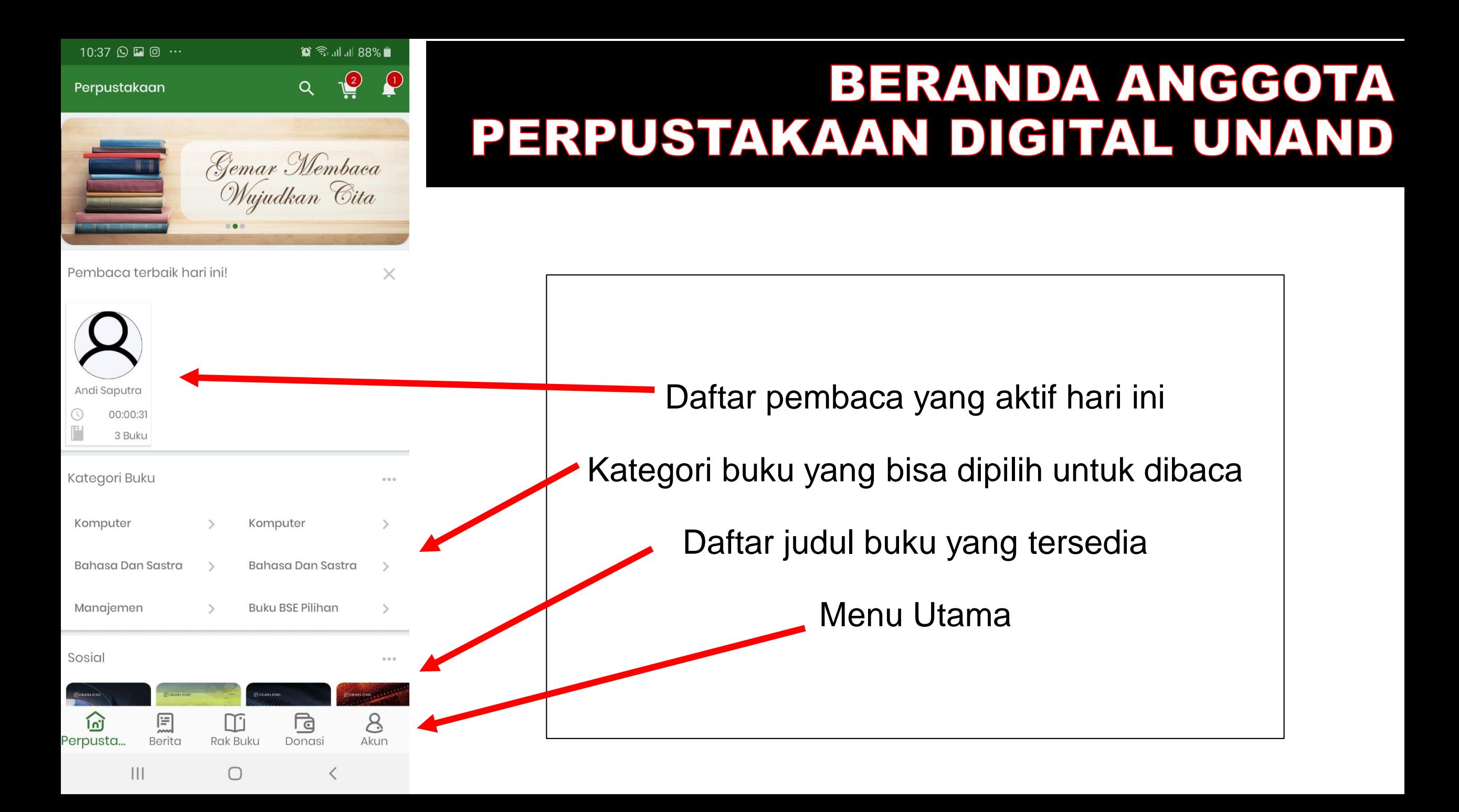

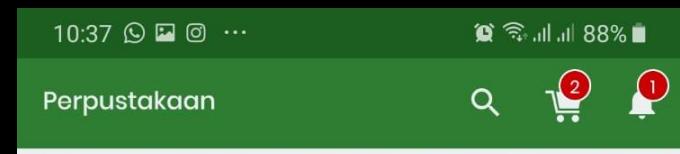

 $\circ \bullet \circ$ 

### 3. CARA MEMINJAM/MEMBACA BUKU

Pembaca terbaik hari ini!

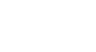

 $\times$ 

Gemar Membaca<br>Wujudkan Cita

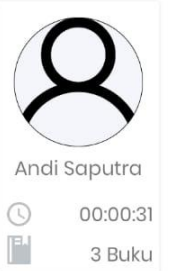

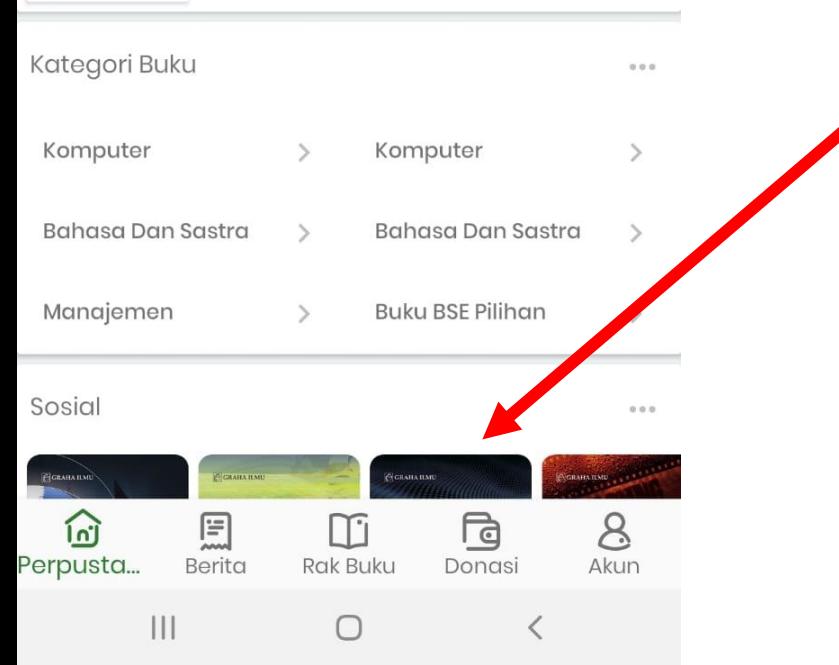

Pilih salah satu judul buku yang akan dipinjam

**Scrool/usap layar ke bawah untuk melihat daftar koleksi lainnya**

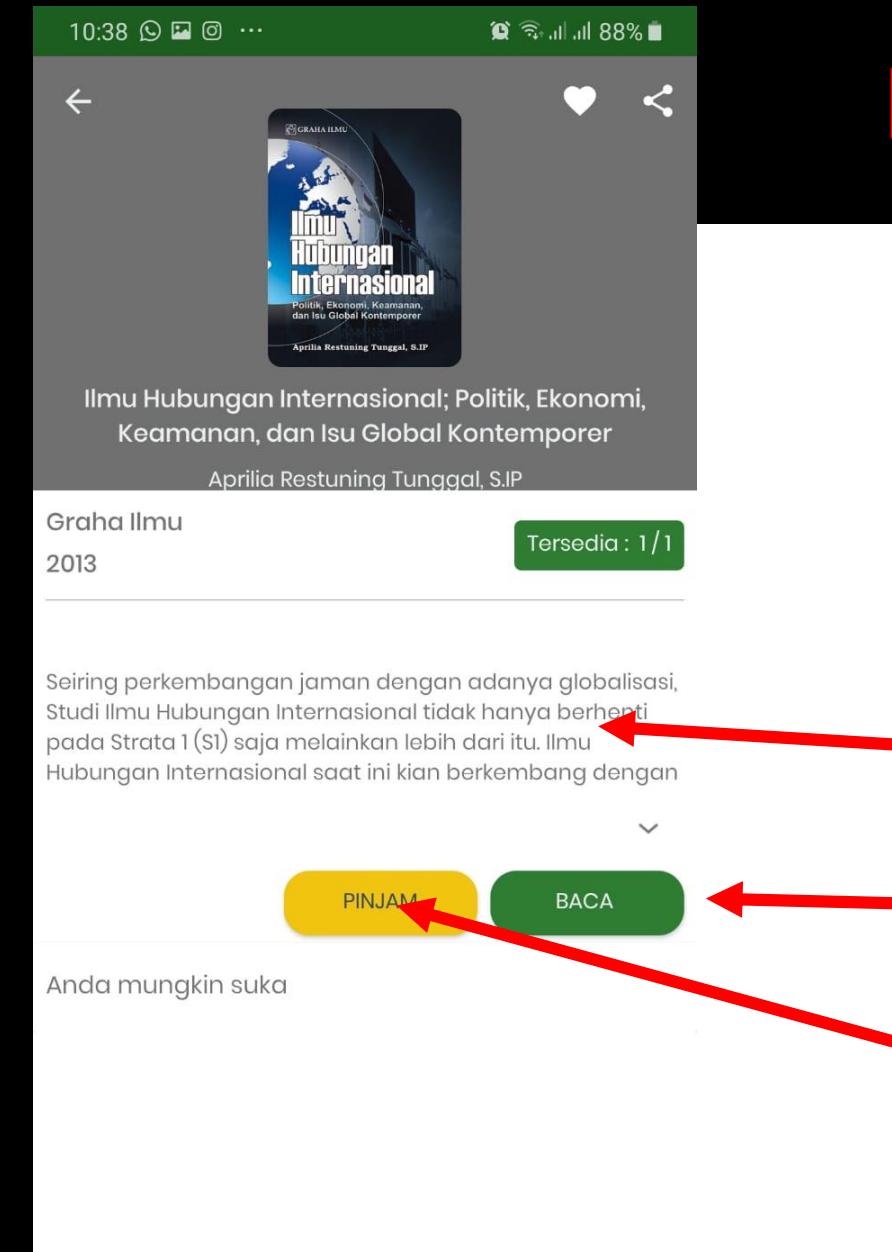

 $|||$ 

 $\bigcap$ 

## **DESKRIPSI BUKU YANG DIPILIH**

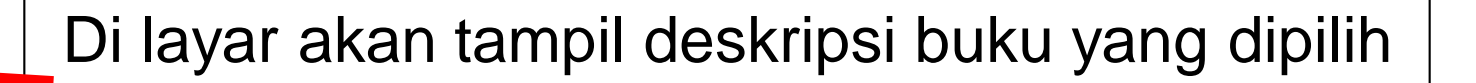

- Klik Baca untuk sekedar membaca saja
- Klik pinjam untuk meminjam buku

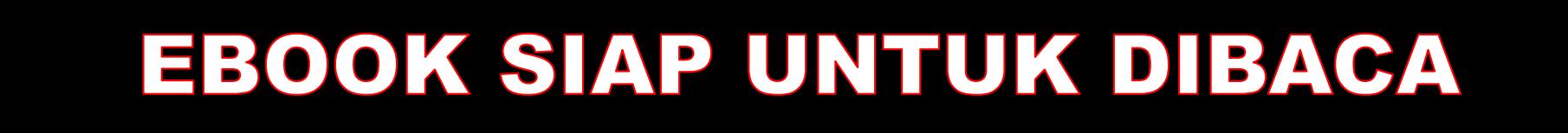

 $\hat{Q}$   $\widehat{\mathbb{R}}$  all all 87%

 $Q$ 

 $\Box$ 

 $2/150$ 

10:38 2 6 6 …

 $\boxed{\odot}$  GRAHA ILMU

Politik, Ekonomi, Keamanan, dan Isu Global Kontemporer

Aprilia Restuning Tunggal, S.IP

 $\bigcap$ 

 $|||$ 

Tampilan ebook saat diklik Pinjam/Baca

- Daftar menu
- Usap layar untuk pindah ke halaman berikutnya
- Penunjuk halaman yang sedang aktif

10:39 国 Q @ …

### $\mathbf{C} \widehat{\mathbb{R}}$  at all 87%

nai krisis sistem tz yang melihat

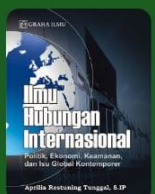

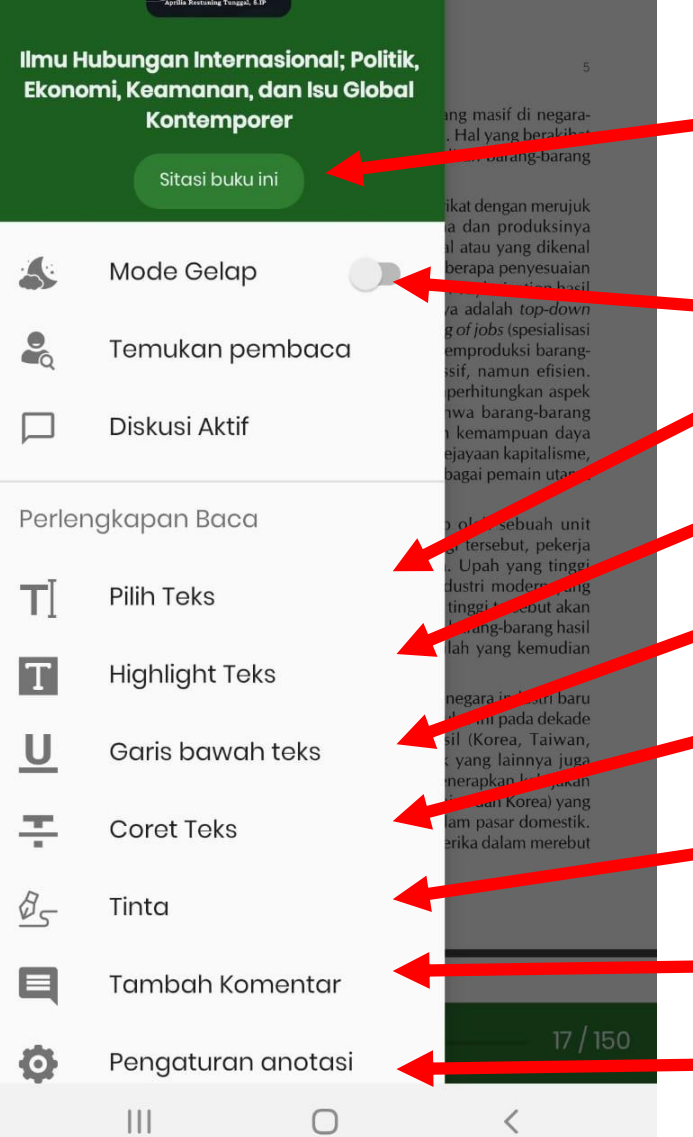

## 4. DAFTAR MENU/FITUR PENDUKUNG

- Tombol untuk mensitasi/mengcopy bibliografi buku berdasarkan style tertentu
- Memilih jenis tampilan layar
- Menyeleksi/mencopy teks yang ada di dalam ebook
- Menandai teks
- Menggarisbawahi teks
- Mencoret teks
- Memberi efek tinta
- Menambahkan komentar pada kalimat tertentu
	- Mengatur/memilih warna anotasi

10:39 日 〇 〇 …

### $\circledR \mathrel{\widehat{\mathbb{R}}}$  at all 87%

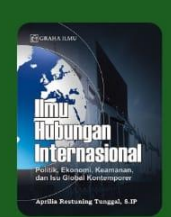

Ilmu Hubungan Internasional; Politik, Ekonomi, Keamanan, dan Isu Global

**Kontemporer** 

Sitasi buku ini

Klik tombol

sitasi buku ini

Mode Gelap

Perlengkapan Baca

**Pilih Teks** 

**Highlight Teks** 

**Coret Teks** 

Tinta

 $III$ 

Garis bawah teks

Tambah Komentar

Pengaturan anotasi

 $\bigcirc$ 

å

 $\Box$ 

TI

T

<u>ប</u>

푸

 $\varnothing$ 

 $\blacksquare$ 

 $\bullet$ 

 $\Box$ enai krisis sistem etz yang melihat

ng masif di negara-

Hal yang berakibat diran barang-barang

kat dengan merujuk

dan produksinya

atau yang dikenal

rapa penyesuaian

Taylorization hasil

adalah top-down of *iobs* (spesialisasi

produksi barangf, namun efisien.

erhitungkan aspek va barang-barang

cemampuan daya

ayaan kapitalisme, gai pemain utama

oleh sebuah unit

tersebut, pekerja Upah yang tinggi

stri modern yang

nggi tersebut akan

arang-barang hasil h yang kemudian

gara industri baru

si ini pada dekade

(Korea, Taiwan,

yang lainnya juga erapkan kebijakan

a dan Korea) yang

m pasar domestik.

ika dalam merebut

### 5. CARA MENSITASI BUKU YANG DIBACA

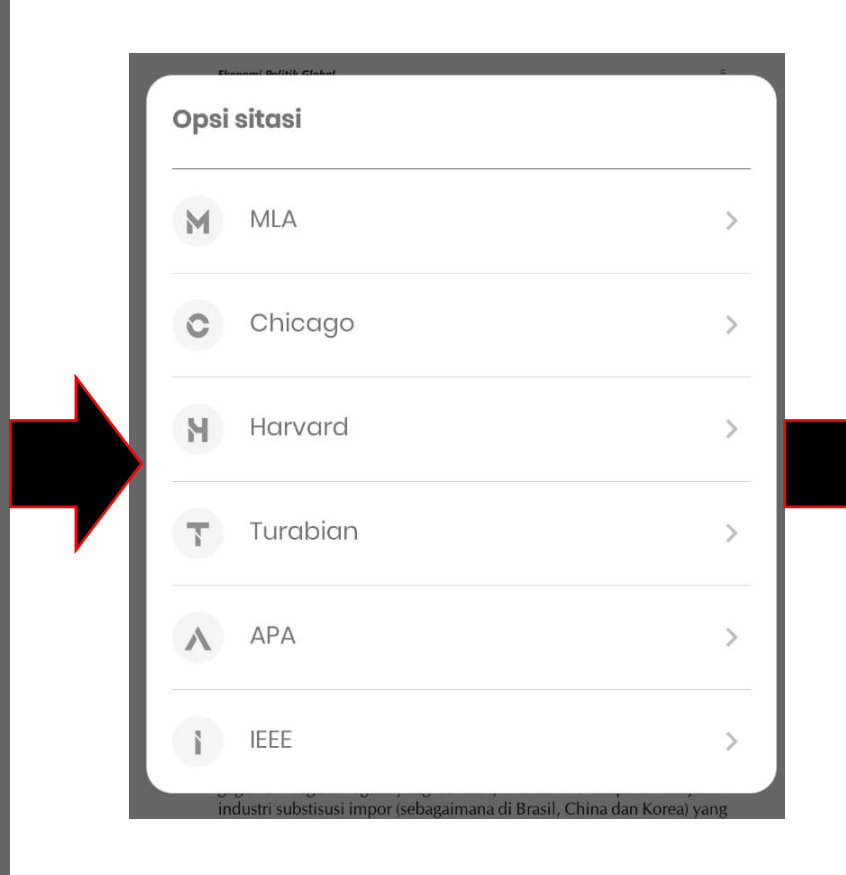

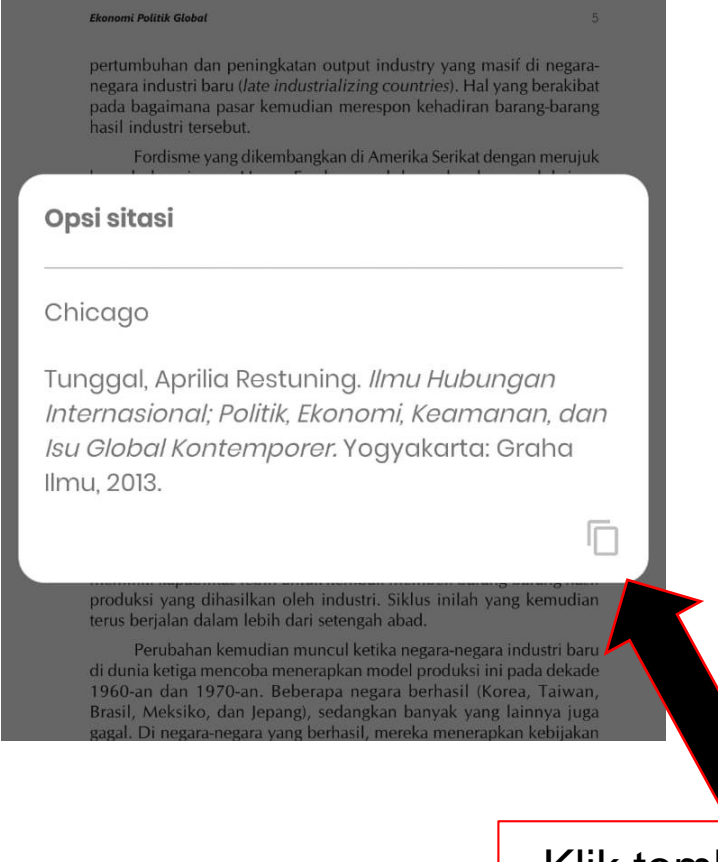

Klik tombol untuk menyalin data bibliografi

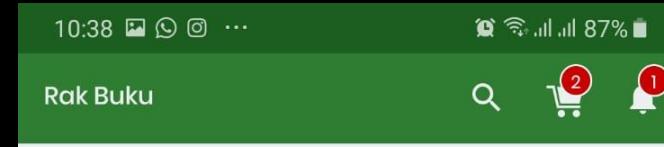

### **6. MELIHAT RAK BUKU & MENGEMBALIKAN EBOOK YANG DIPINJAM**

Disini anda dapat menemukan buku yang anda pinjam

**Rak Buku** 

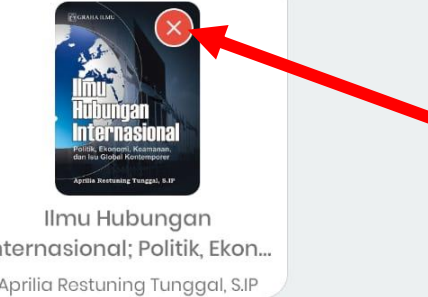

Internasional Politik Ekon... Aprilia Restuning Tunggal, S.IP

凰

Berita

 $|||$ 

[n] Perpustaka... Cara mengembalikan ebook yang sedang dipinjam Klik tanda silang merah yang ada di sudut atas

Melihat daftar buku yang sedang dipinjam

m

**Rak Buku** 

 $\bigcirc$ 

ि

Donasi

≺

 $8^{\circ}$ 

Akun

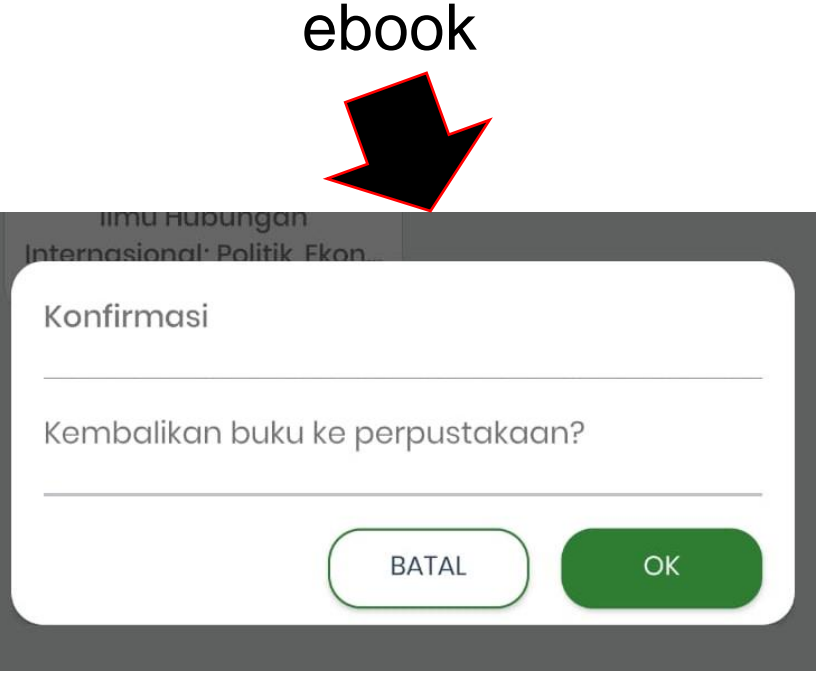

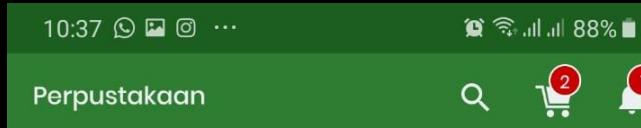

## 7. MENU DONASI

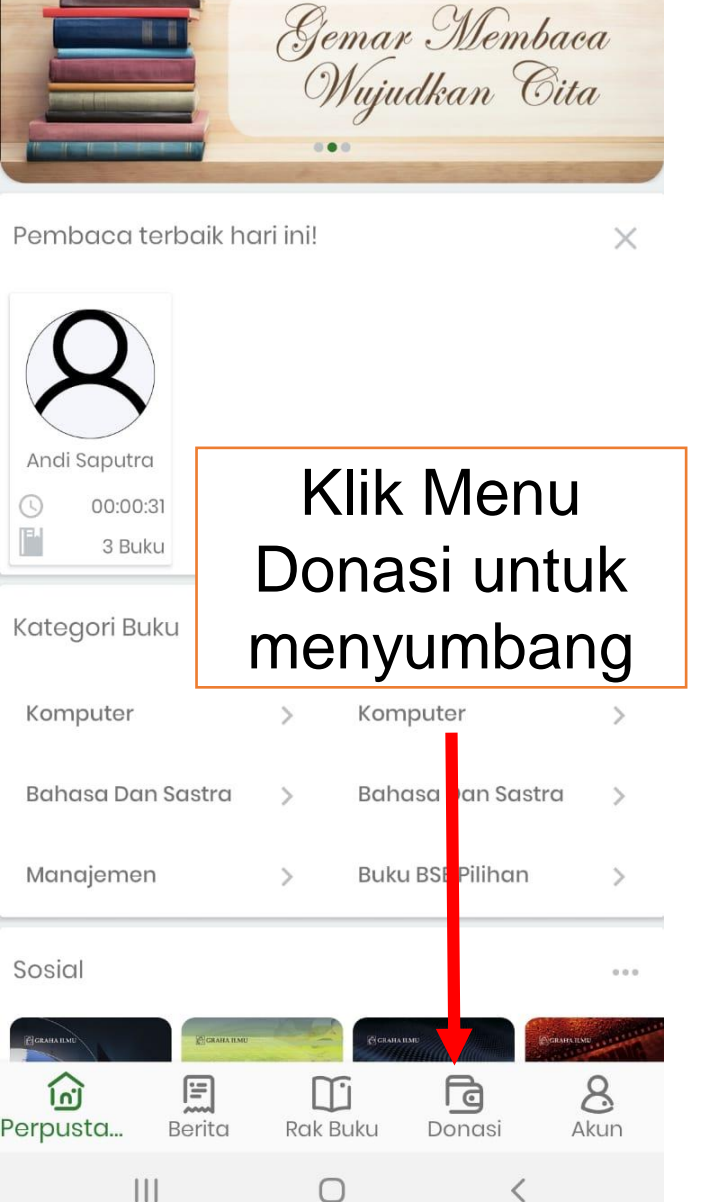

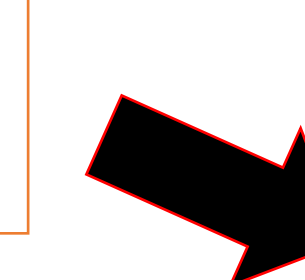

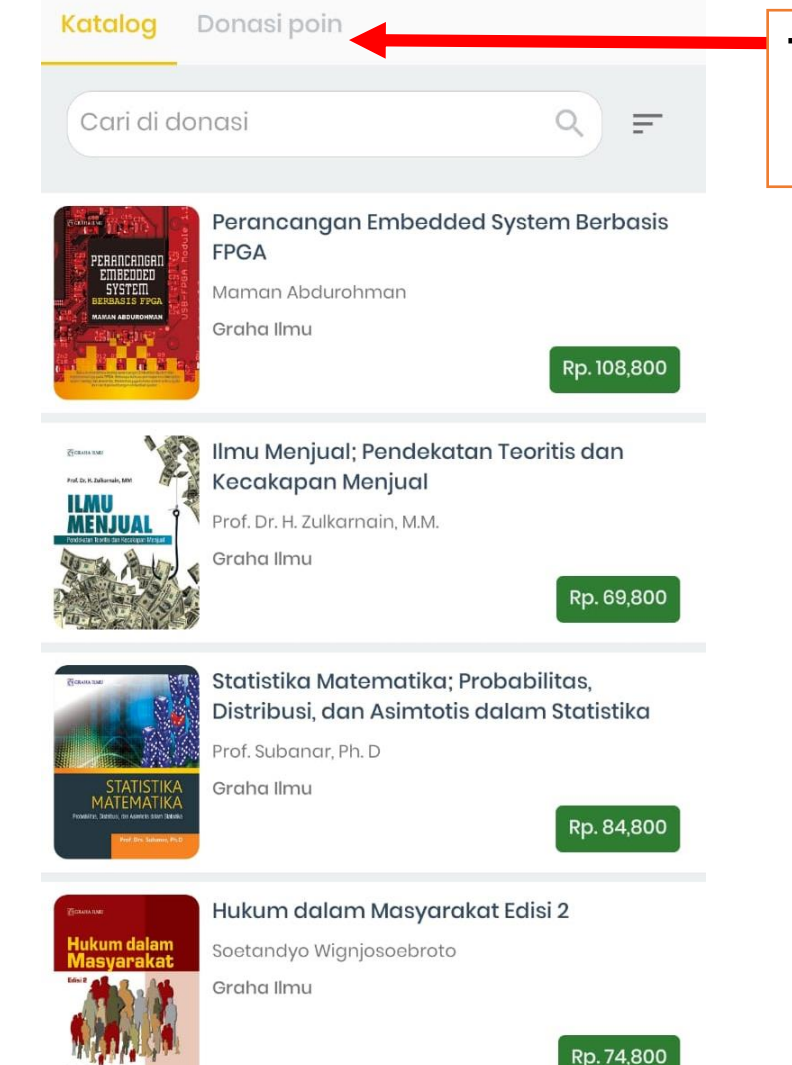

### Tentukan jenis donasi (buku/poin)

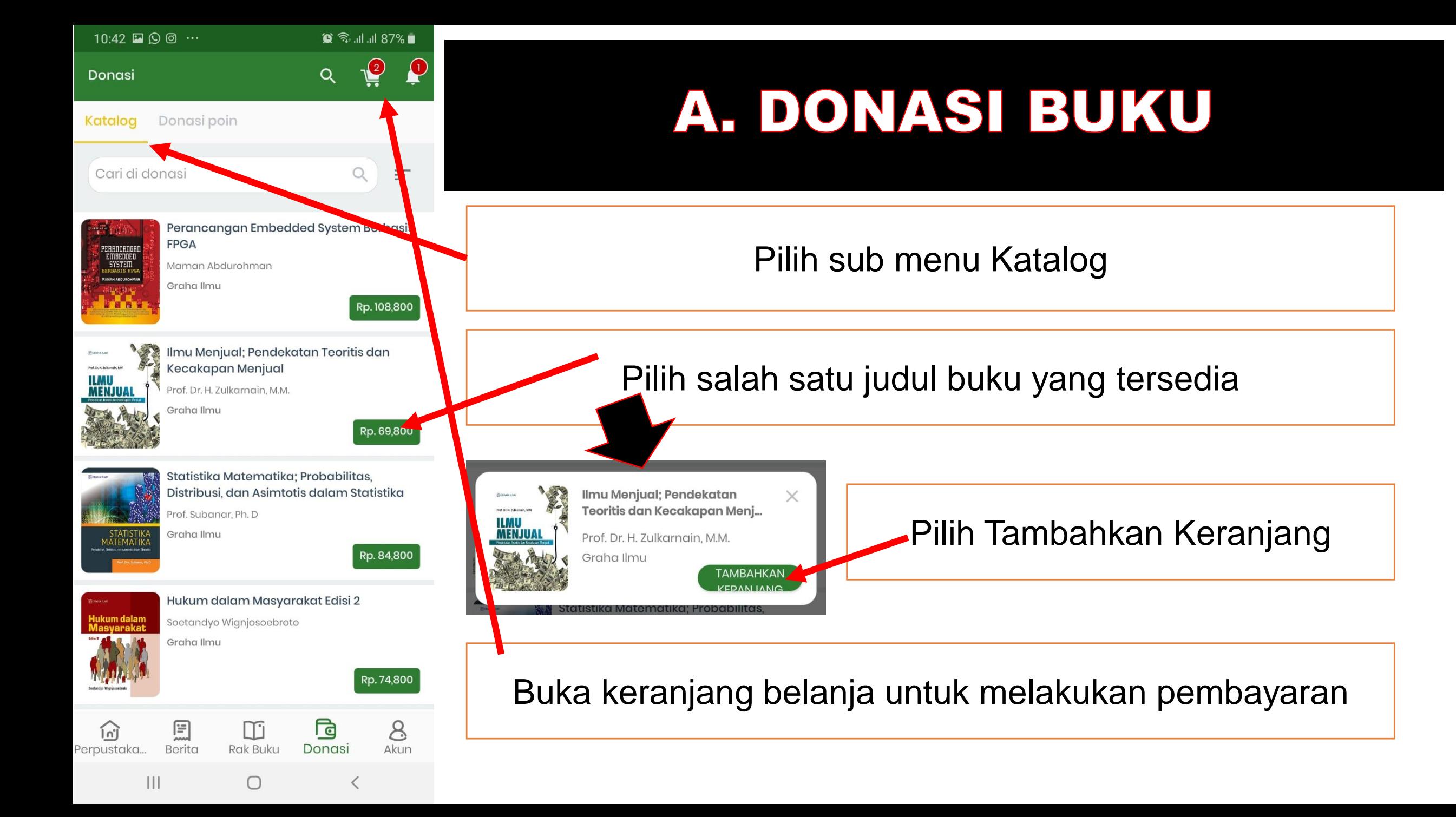

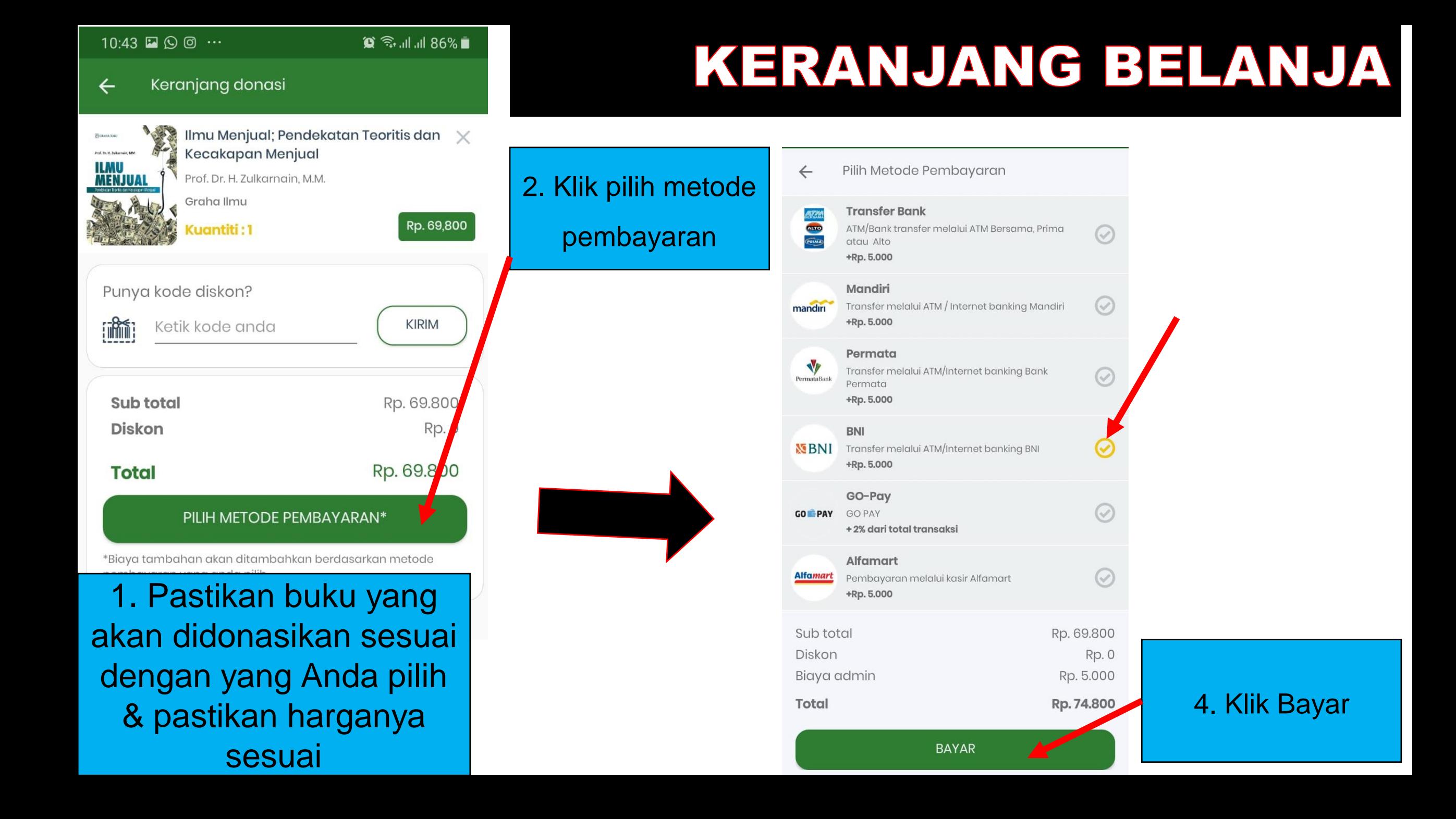

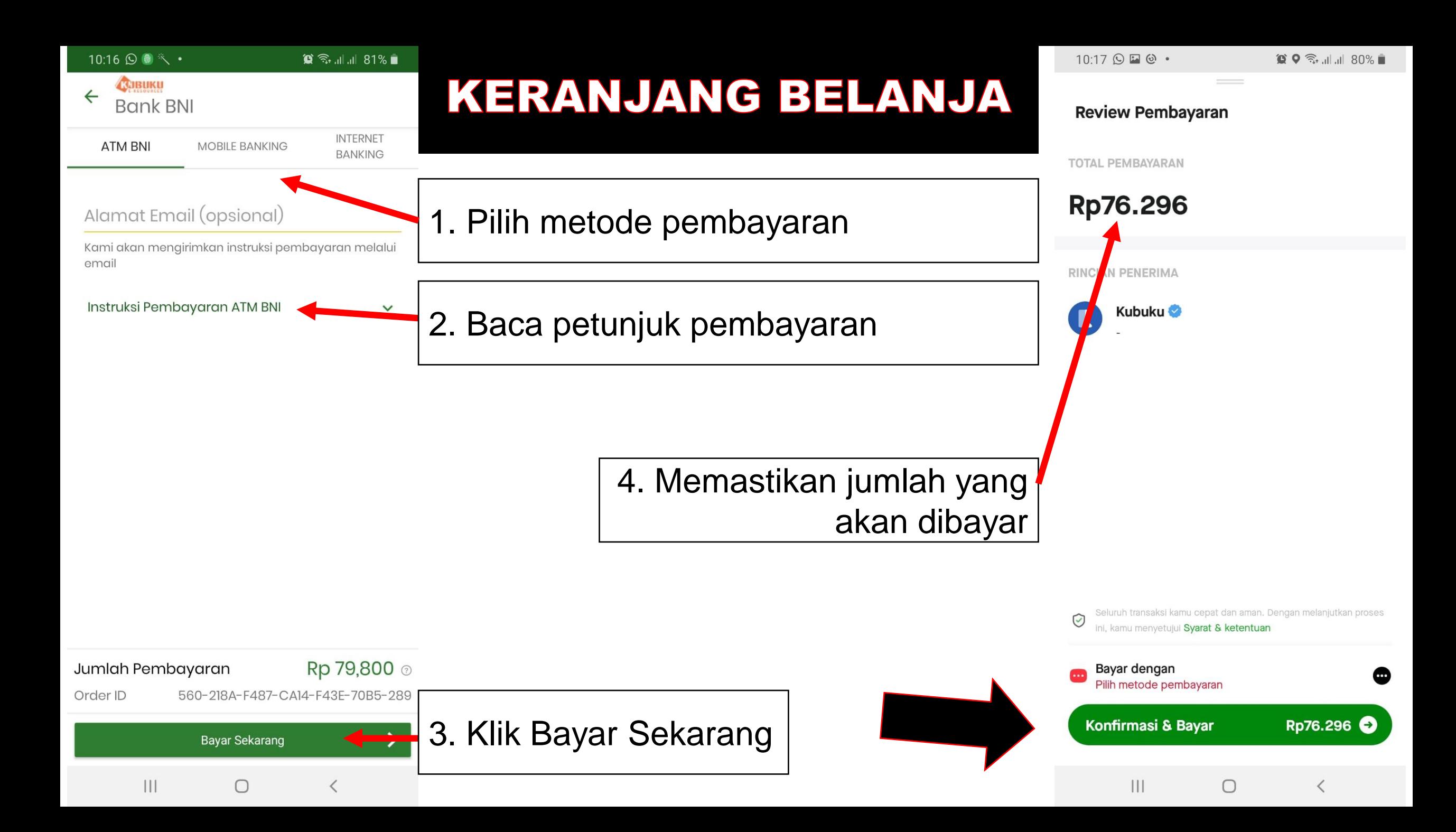

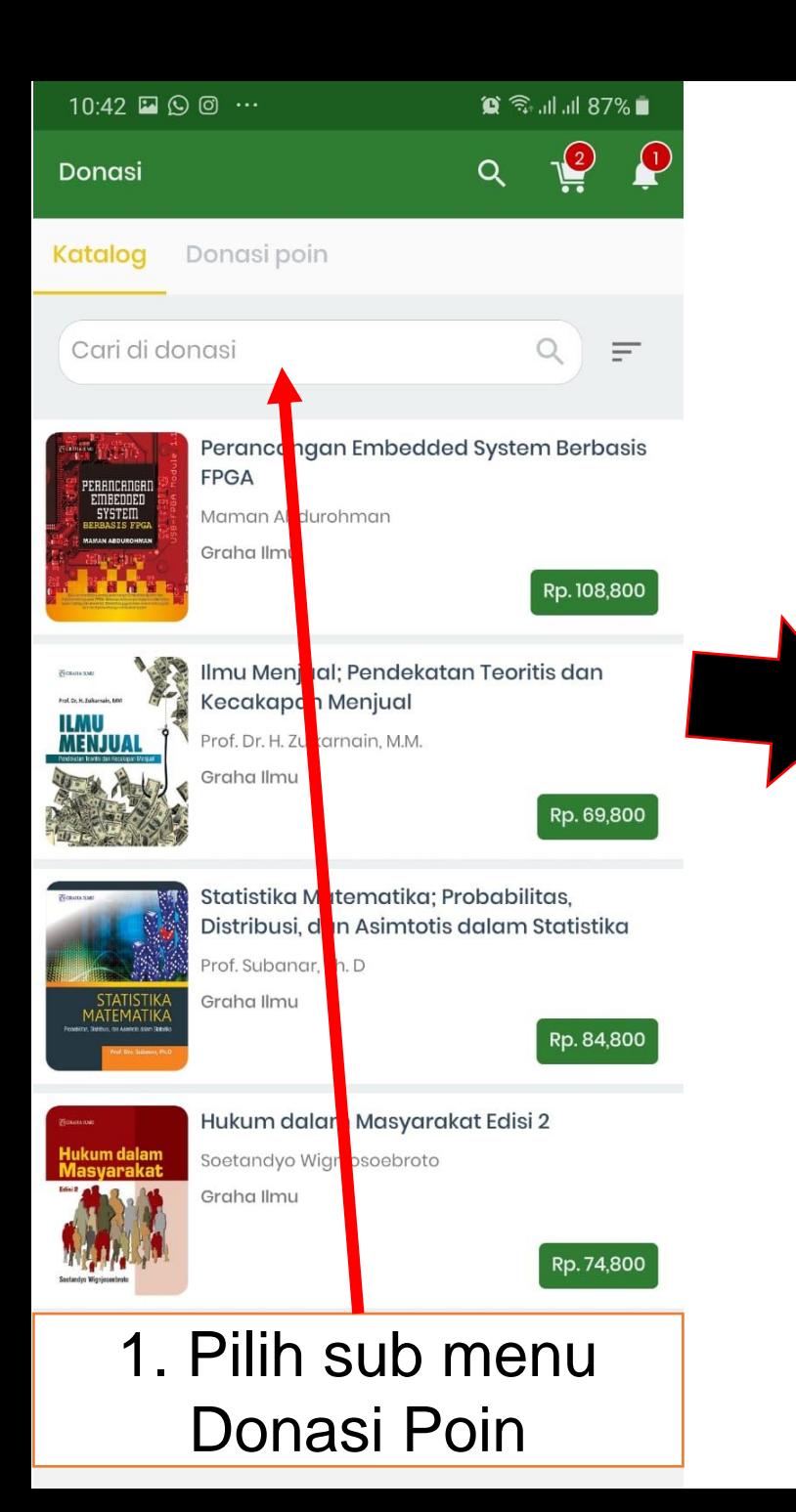

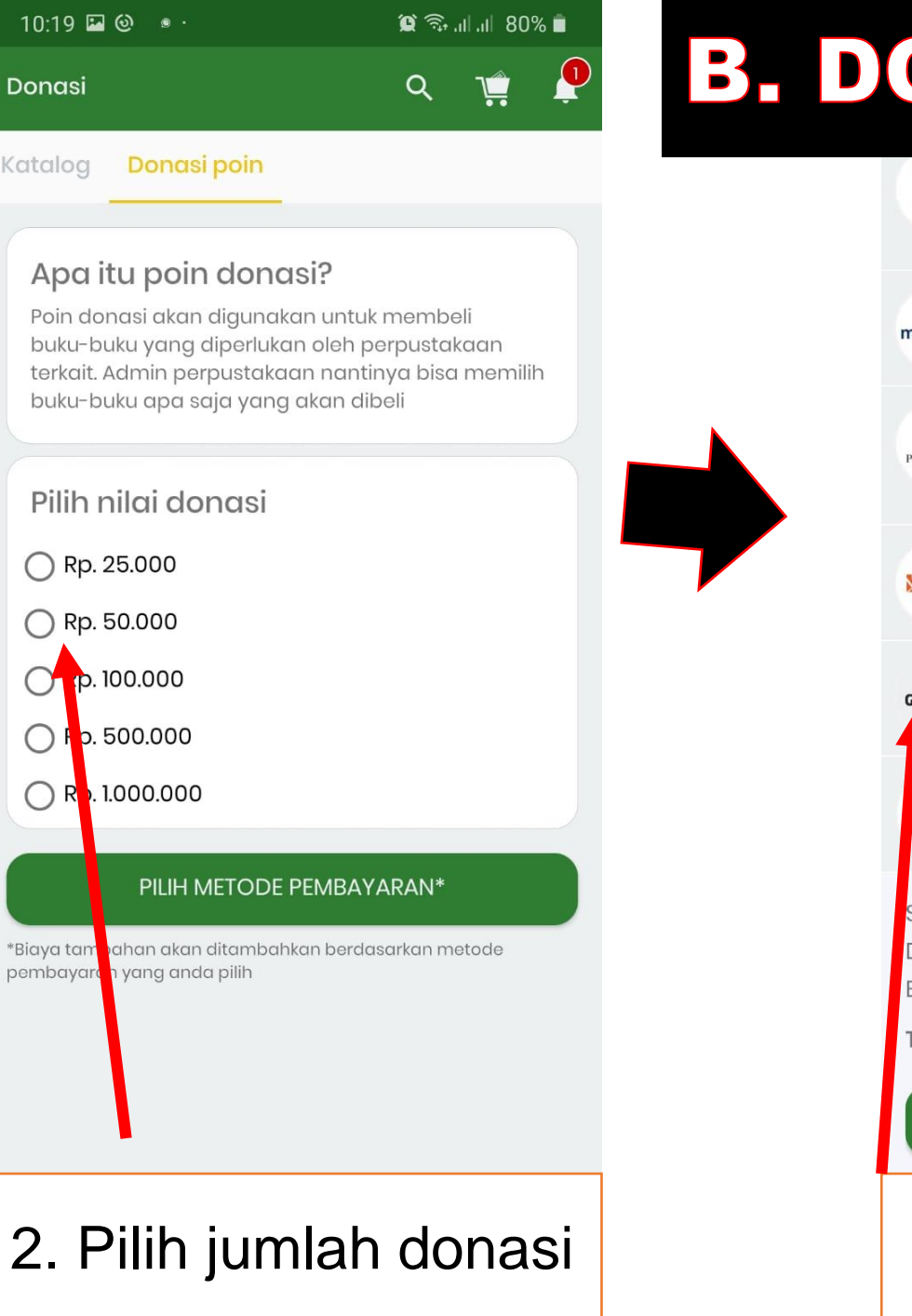

## ONASI POIN

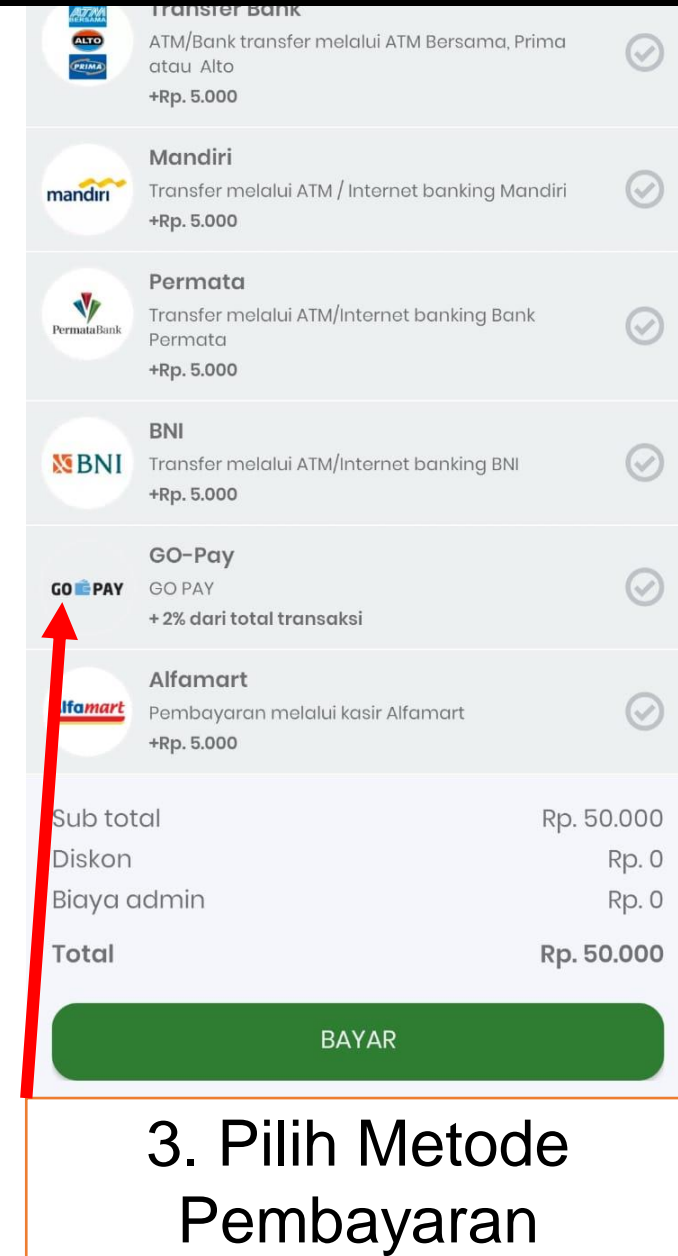

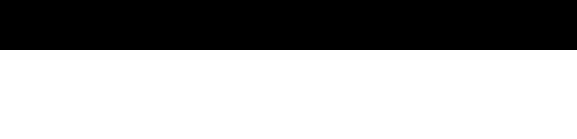

Cara Pembayaran

 $\bigcirc$ 

 $\overline{\left\langle \right\rangle }$ 

- Klik Bayar dengan GO-PAY.
- 2. Aplikasi GO-JEK akan terbuka.
- 3. Periksa rincian pembayaran Anda lalu klik Pay dan transaksi anda Selesai.

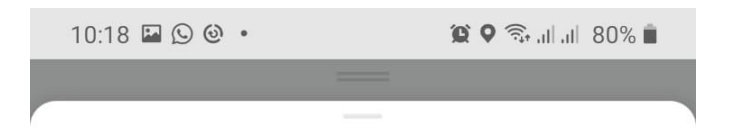

### Pilih metode pembayaran

Metode pembayaran

Swipe kiri buat pilih metode utamamu

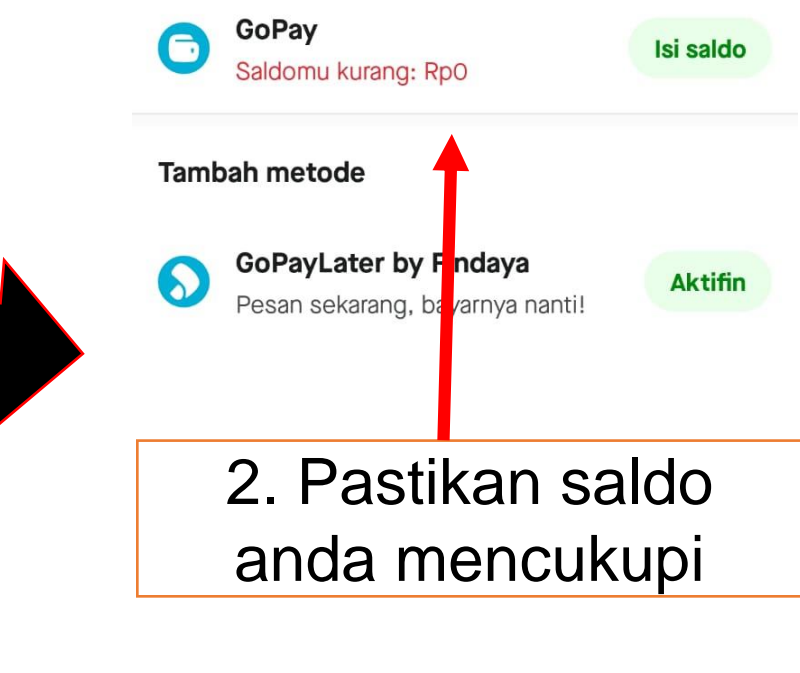

 $\mathbf{III}$ 

 $\bigcirc$ 

 $\lt$ 

### 2. DONASI POIN **MENGGUNAKAN GOPAY**

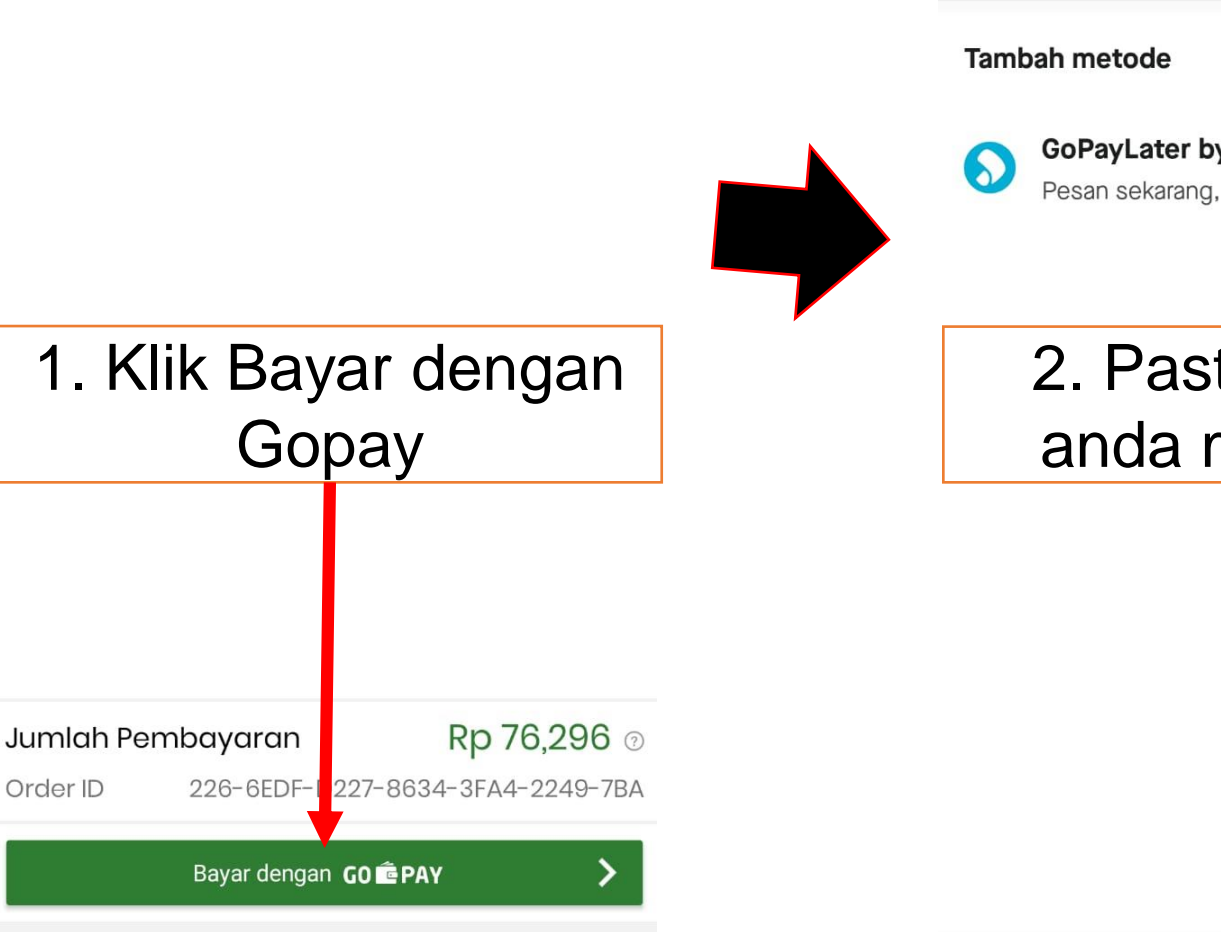